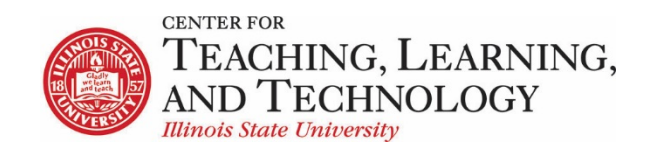

# **How to use SoftChalk Lessons in ReggieNet**

SCORM modules created by packaging a lesson in SoftChalk cannot be added directly to ReggieNet. We are using a service called ScormCloud to host these modules. You will have a "realm" in ScormCloud, where your modules will be stored. You will need to request to have the realm created, and an account set up.

## **Step 1: Package the Lesson in SoftChalk**

Once you have finalized the SoftChalk lesson,

- 1. Select **File |Package Lesson**  from the menu
- 2. Select the following options
	- Under **Package type**, select *Standard Zip*
	- Under **Track score using**, select *LMS with SCORM 1.2*
- 3. Title and Subtitle will be those given under Style Properties
- 4. Click **OK**
- 5. File (SCORM module) will be saved as *lesson-name\_sco.zip*

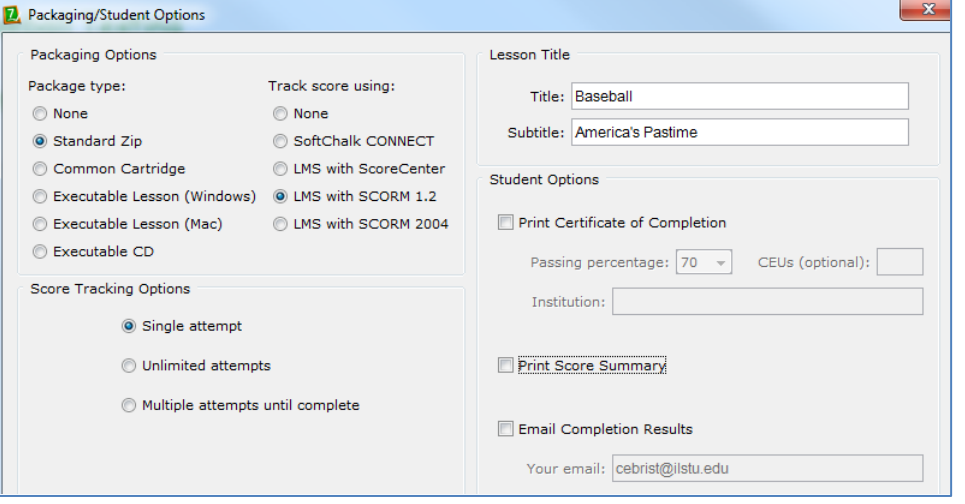

### **Step 2: Log in to ScormCloud**

**Note:** If you have a SCORM module from other software, you could start from this step.

- 1. Open a browser window and go to [http://cloud.scorm.com](http://cloud.scorm.com/)
- 2. If you have signed in to ScormCloud previously, log in with your email and password (first image).

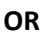

If this is your first time, click on the "Forgot your password" link at the bottom. Enter your ISU email In the form (second image)

and click "Reset Password"; you will either be taken to an Account information form (fill in), or you will be sent an email message with a link to reset your password.

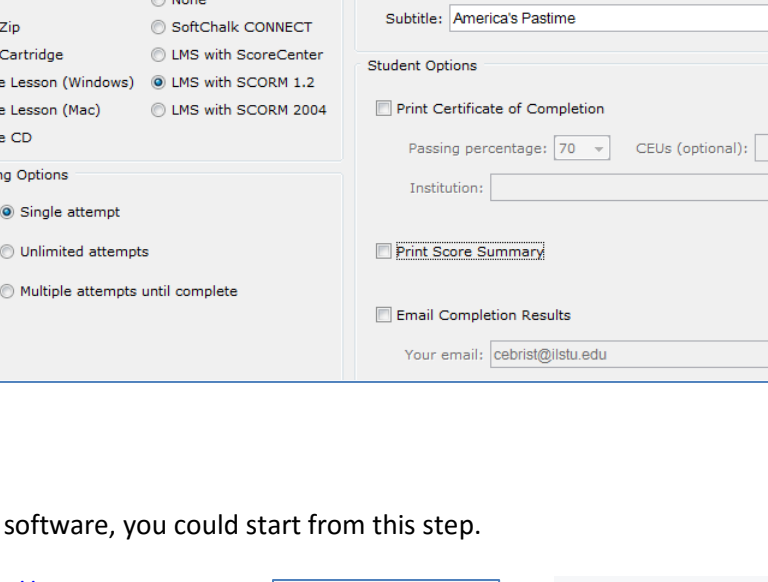

**SCORM Cloud** 

Email address

Forget your password? Enter your email and we'll fix it right up

Go back to sign in

**Privacy Policy** 

Email

3. Once you are logged in, confirm that you are in the proper *realm*. Your realm name should be your ULID. If it is not, click the **Change Realm** link near the top of the left-hand navigation; choose the realm name with your ULID.

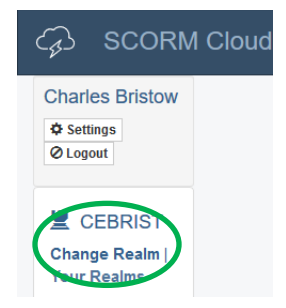

#### **SCORM Cloud** + Add Content Q **Charles Bristow D** Settings Recent Courses Recently Active Users **O** Logout **CTLT Charles Bristow E** CEBRIST Go to Course Library (1 courses) Lew Steinbach Change Realm | **Your Realms** Go to People (2 learners) **f** Home ★ Your Recent Activity Library Imported course 'CTLT' Go to History People  $\mathbf{G}$ <br>Dispatch  $\circledcirc$  Help X

### **Step 3: Upload the SCORM module to ScormCloud**

- 1. Click the green **Add Content** button in the top right corner; select **Import a SCORM, AICC xAPI or cmi5 package.**
- 2. Click the **Browse** button and find the *lesson-name\_sco.zip* file you created in Step 1. Click the **Import Course** button.
- 3. Click **Library** in the left-hand navigation to see your list of modules

#### **NOTE**

ScormCloud refers to individual modules as "Courses"; this should not be confused with ReggieNet courses.

#### **Step 4: Create Dispatches**

You next need to create what is called a "Dispatch" for the module, and then generate BLTI (Basic Leaning Tools Interoperability) codes for ReggieNet.

*Note: You can perform these actions for multiple modules at the same time.* 

1. Go to your ScormCloud Library (if you haven't already).

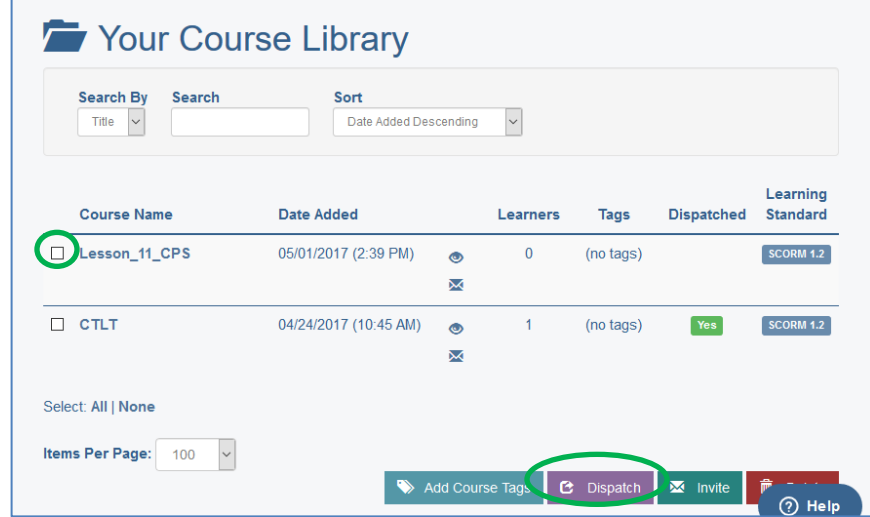

- 2. Click the check box next to the module(s) you want to create a dispatch for.
- 3. Click the purple **Dispatch** button at the bottom of the screen.
- 4. You need to specify a "Destination" for your Dispatch. The first time you create a dispatch you will have to add a new destination. After that, you can either select an already existing one or add a new one. This designation is just a label – you may want to use the course number as the destination name.
- 5. Click the **Create Destination** button. Give the Destination a name. **OR** if available click **Add Existing Destination** and select from the dropdown list.
- 6. Click **Create** at the bottom. You will be sent to your **Dispatches page.**

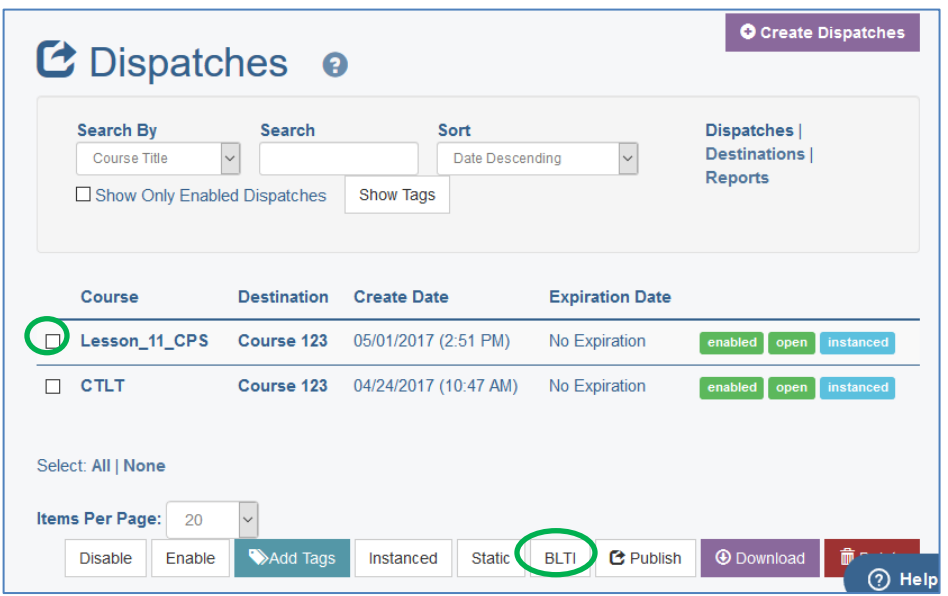

7. On the **Dispatches** page, check the box for the module(s) you wish to add to ReggieNet.

8. Click the **BLTI** button at the bottom of the screen.

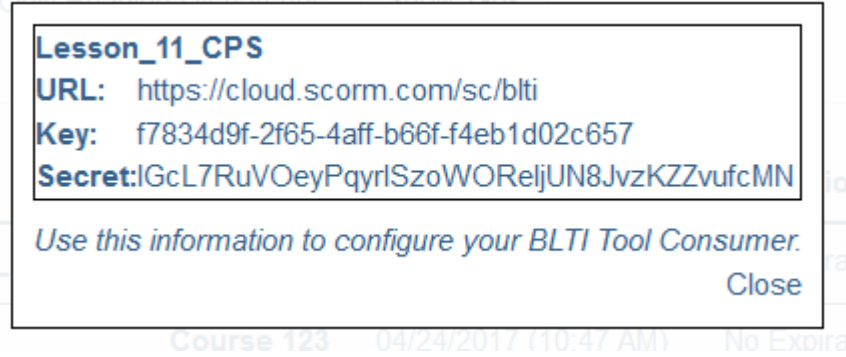

Do not click the **Close** button; you will use the information generated here in a separate browser window in the next step.

### **Step 5: Add as External Tool to ReggieNet**

You can now add the module as an External Tool to your ReggieNet course site.

- 1. Open a new browser tab or window, log in to ReggieNet, and open your course.
- 2. Click **Site Info** in the left-hand navigation
- 3. Click the **External Tools** tab.

CAUTION

When copying and pasting the Launch URL, Key, and Secret, make sure that you do not include any extra spaces.

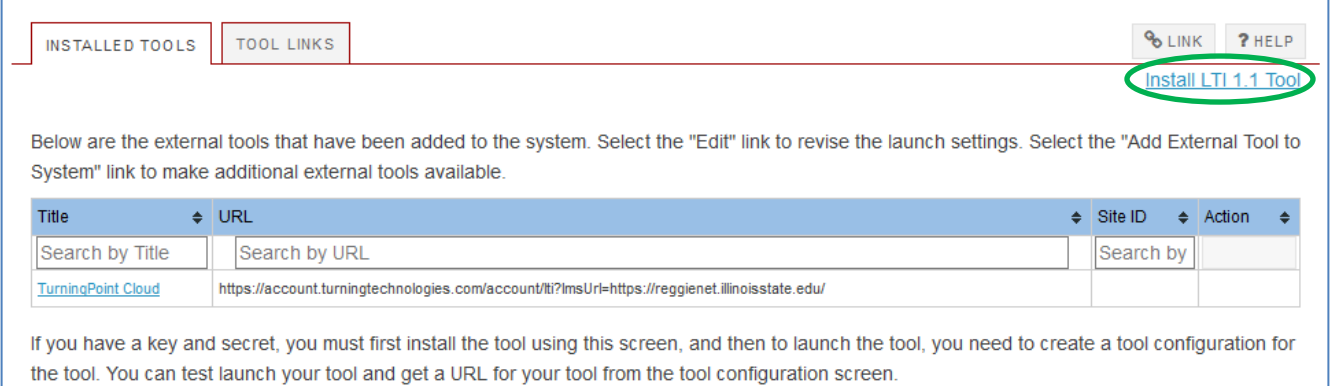

- 4. Click the **Install LTI 1.1 Tool** link in the top right corner
- 5. Enter the following information in the **External Tool** screen leave all other settings as is.
	- **Tool Title** enter a title
	- **Button Text** enter text for a tool button in the left-hand navigation
	- **Launch URL**  copy and paste this from the pop-up dialog box generated in step 3.7 above. This should be:<https://cloud.scorm.com/sc/blti>
	- **Launch Key** copy and paste this from the pop-up dialog box generated in step 3.7 above. This should look like: f7834d9f-2f65-4aff-b66f-f4eb1d02c675
	- **Launch Secret** copy and paste this from the pop-up dialog box generated in step 3.7 above. This should look like: IGcL7RuVOeyPqyrlSzoWOReIjUN8JvzKZZvufcMN
- **Indicate the following types of Content Item Selection launches this tool can handle** click the box for "Allow the tool to be launched as a link"
- **Launch in Popup** select the option "Always launch in Popup"
- 6. Click **Save** at the bottom.

#### **Step 6: Make tool available to students**

You can now add the tool either as an external tool on a Lessons page

#### **OR**

as a button in the left-hand navigation bar.

#### **Add to Lessons Page**

1. Go to the desired Lessons page, and click **Add Content | Add External Tool**

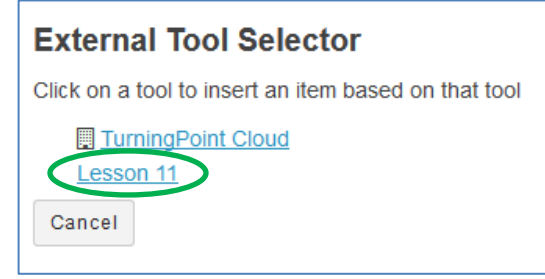

- 2. Click the tool you wish to add.
- 3. Choose an icon to use if you wish; click **Save**

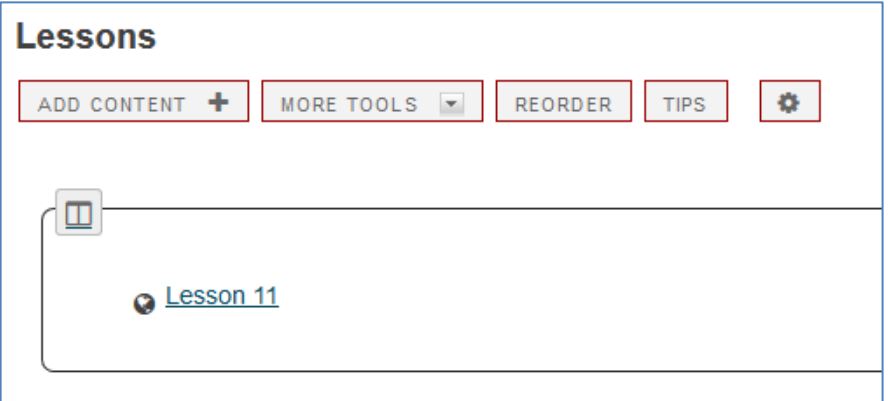

4. You can now click the **Edit** button for the item to modify its Lessons page settings

#### **Navigation button**

- 1. Click on **Site Info** in the left-hand navigation
- 2. Click the **Manage Tools** tab

3. Scroll to the bottom and click the **Plugin Tools** heading to expand.

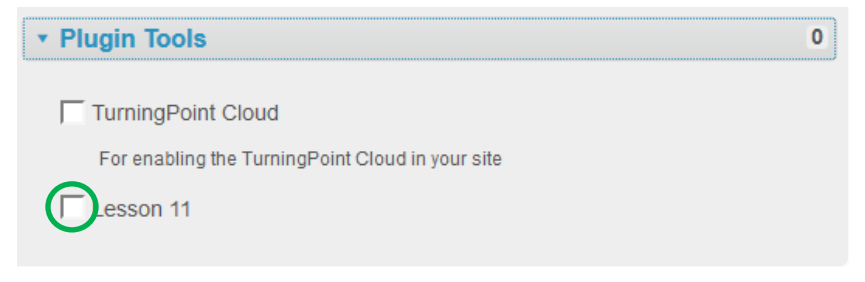

- 4. Click the box for the module you want to add; click **Continue**.
- 5. Choose an icon if you wish; click **Continue.**
- 6. Click **Finish** on the confirmation page. Button will be added to left-hand navigation.

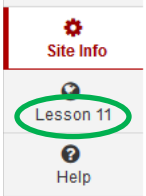

## Note regarding students

Students will need to allow pop-ups from both ReggieNet.illinoisstate.edu and from cloud.scorm.com to launch the module.